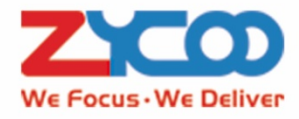

# **IP Audio Center Management System**

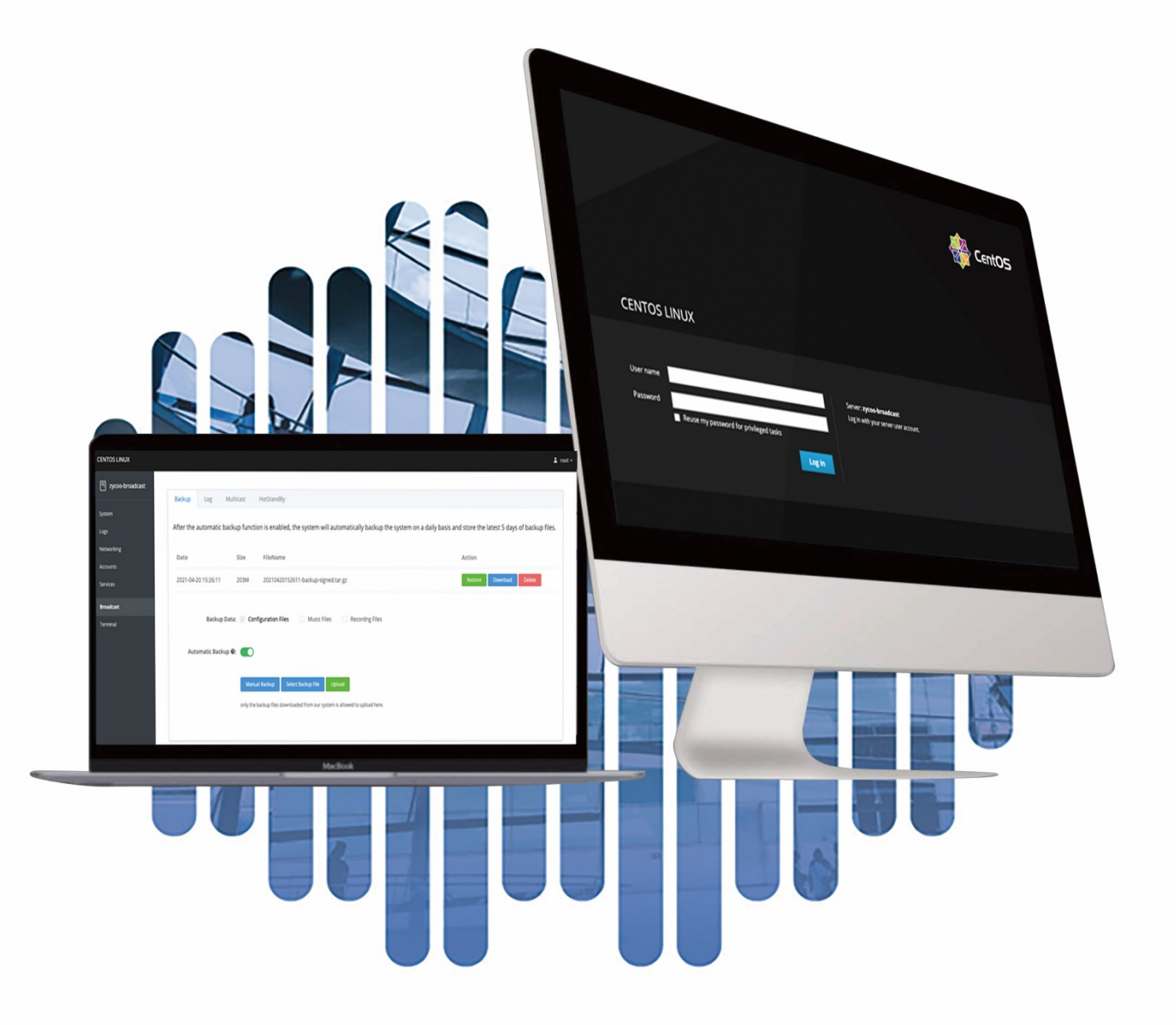

# IP Audio Center Management System

Administrator Guide

Note: Please follow the instruction in this document to modify the system settings. For sections that are not described in this document, we do not recommend non-professional personnel to make any changes to those system settings, otherwise ,the system may not work properly due to incorrect configurations.

### **1. The management system access is your IP address + port 9090, https://YOURSYSTEMIP:9090** For example: https://192.168.11.188:9090/

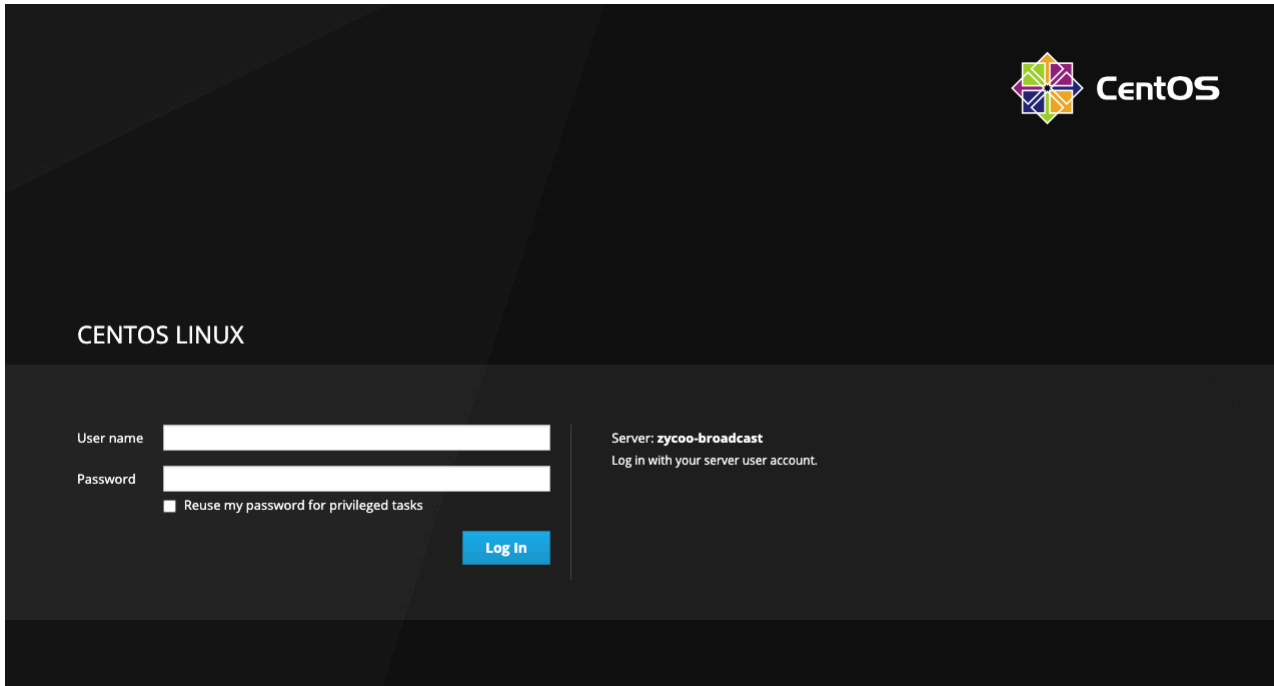

Please login the system by using the root account's username and password.

**Default Username:** root **Default Password:** IPAudioCenter@zycoo.com

#### **2. For changing the system's time and time zone, please click on the 'System Time' on the System page.**

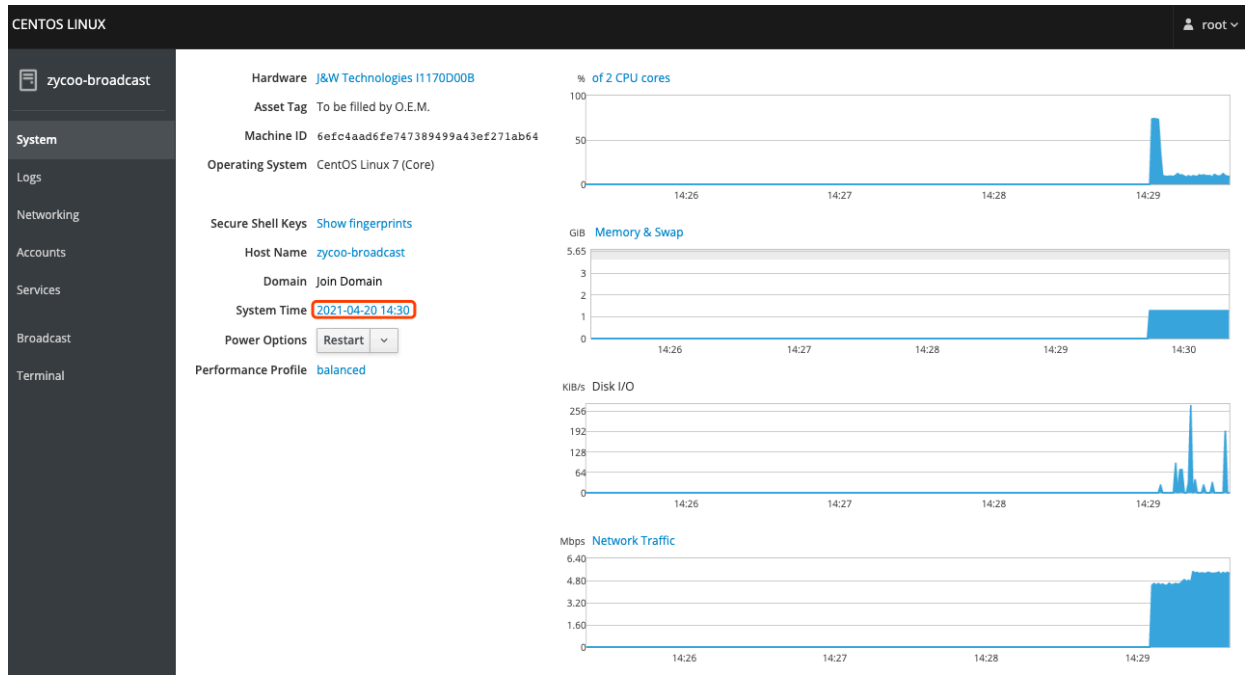

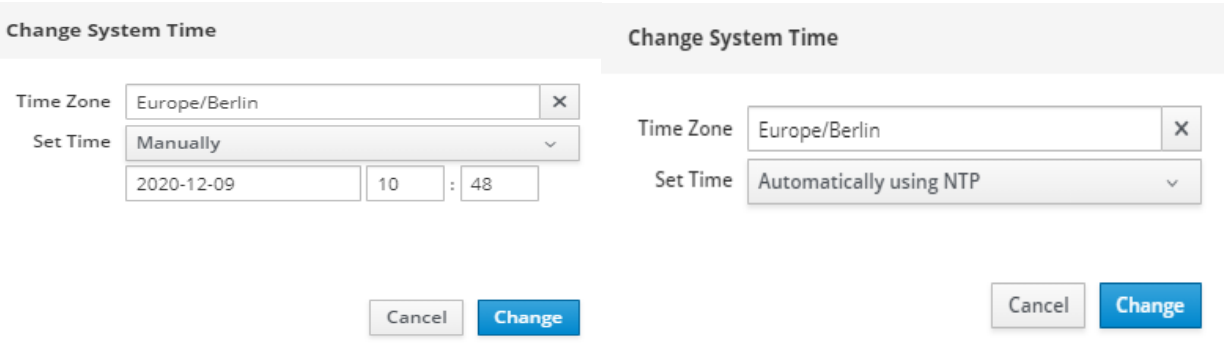

**Time Zone:** This setting represents the system's time zone.

**Set Time:** This setting represents the ways of setting the time zone, you can set the time Manually or Automatically using NTP

#### **3. Modify network IP address, IPv4 network settings**

Please click on the Networking option from the left navigation bar.

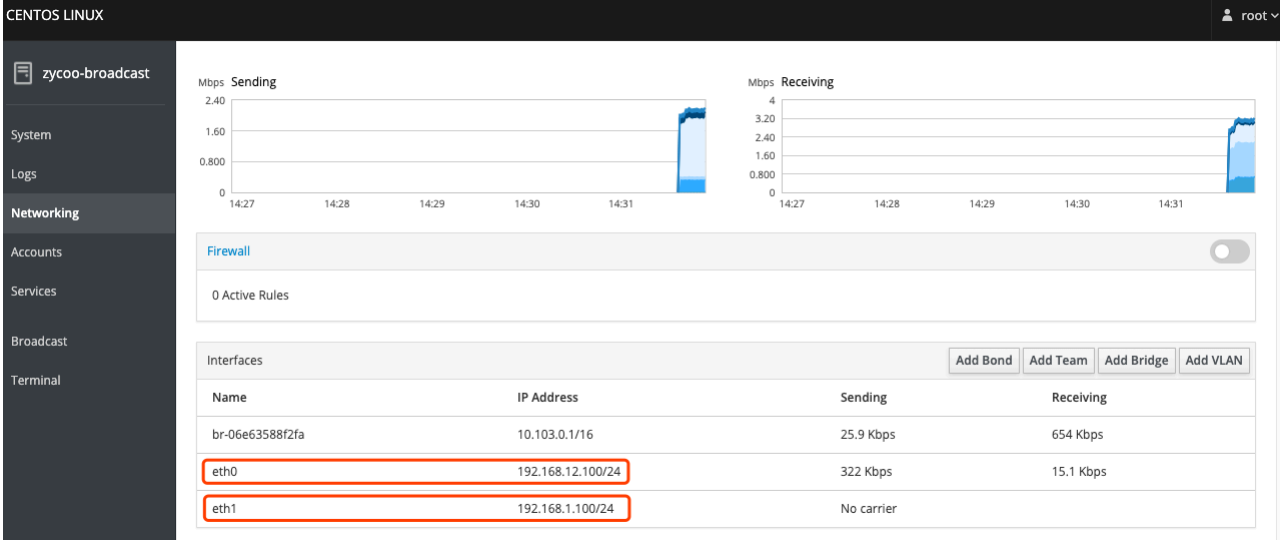

Setting up the static address on networking: please enter the Address, Netmask, and Gateway information, then click the button on Apply.

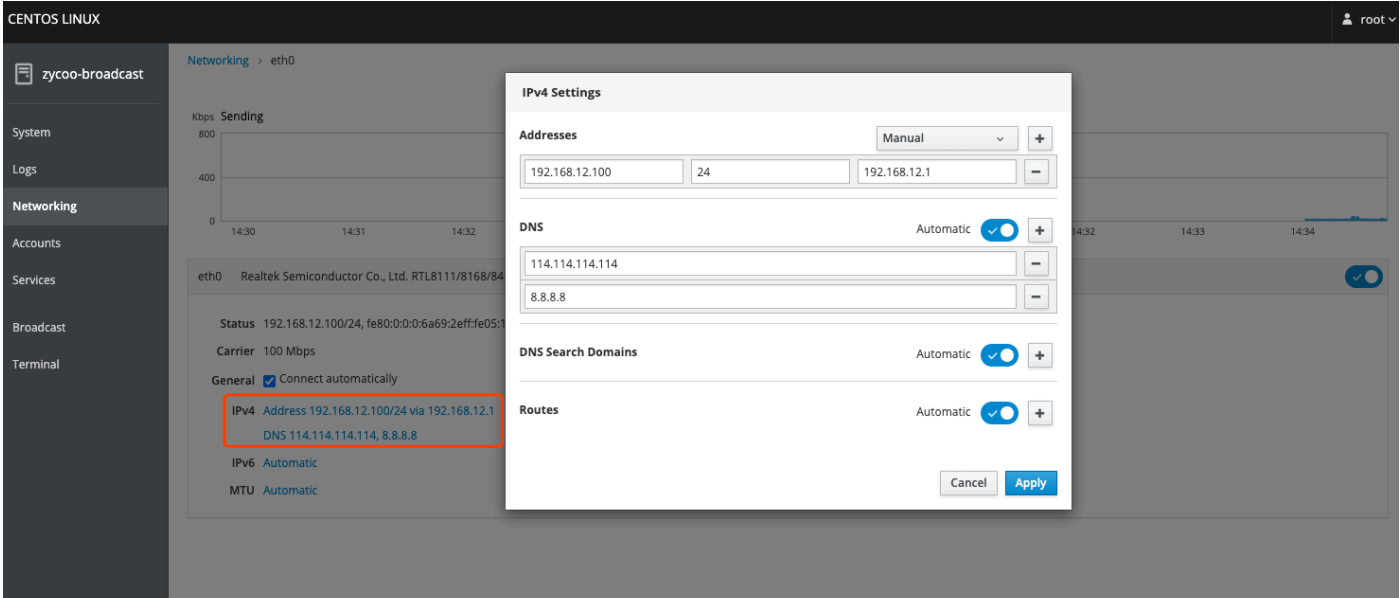

Setting up a DNS server address, you may add or delete a DNS server address by clicking the '+' or '-' button, then click the button on Apply.

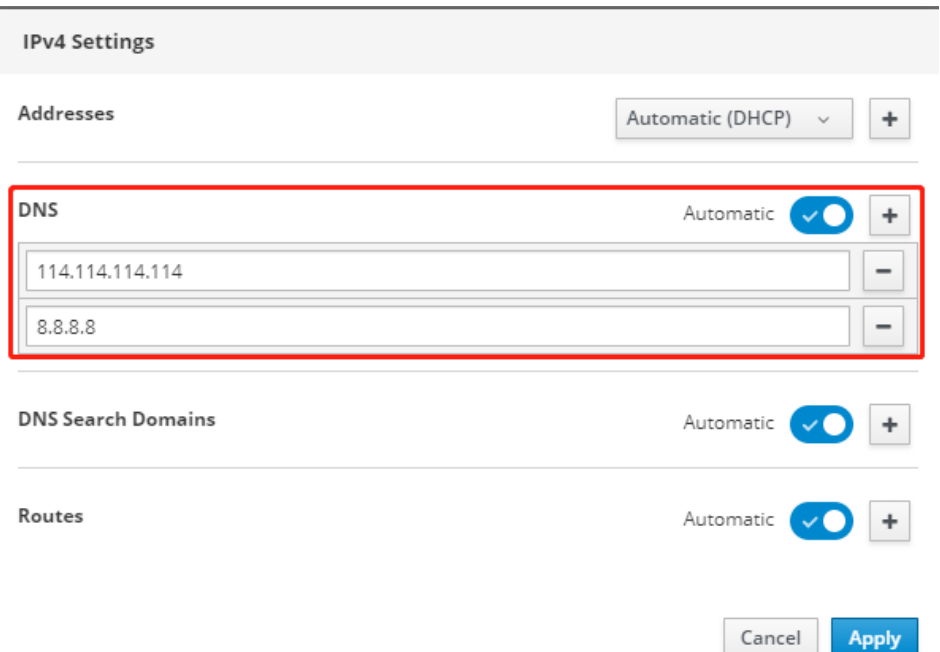

Note: The br- and docker0 are the two system default interfaces, and it is not recommended to make any changes to these two interfaces.

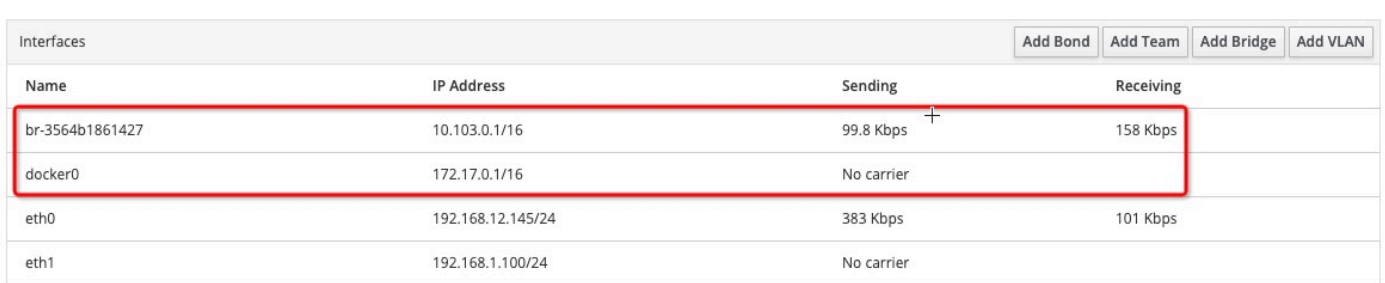

#### **4. System Backup**

Please click on the Broadcast --> Backup option from the menu.

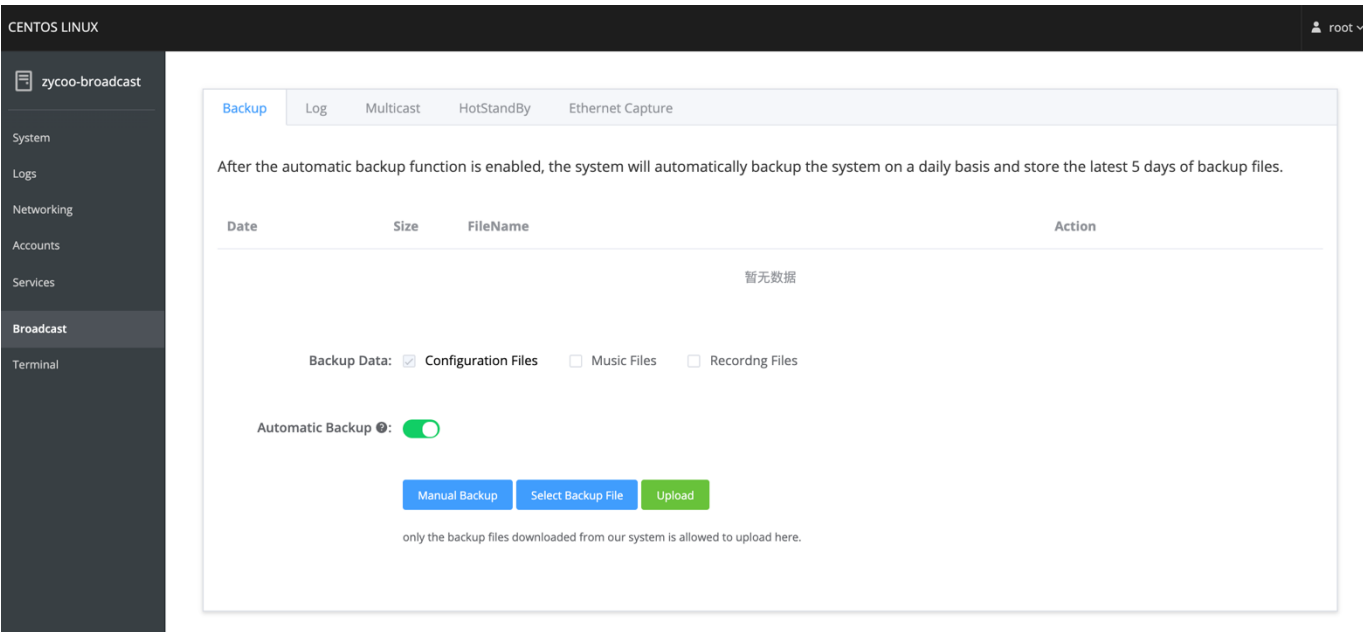

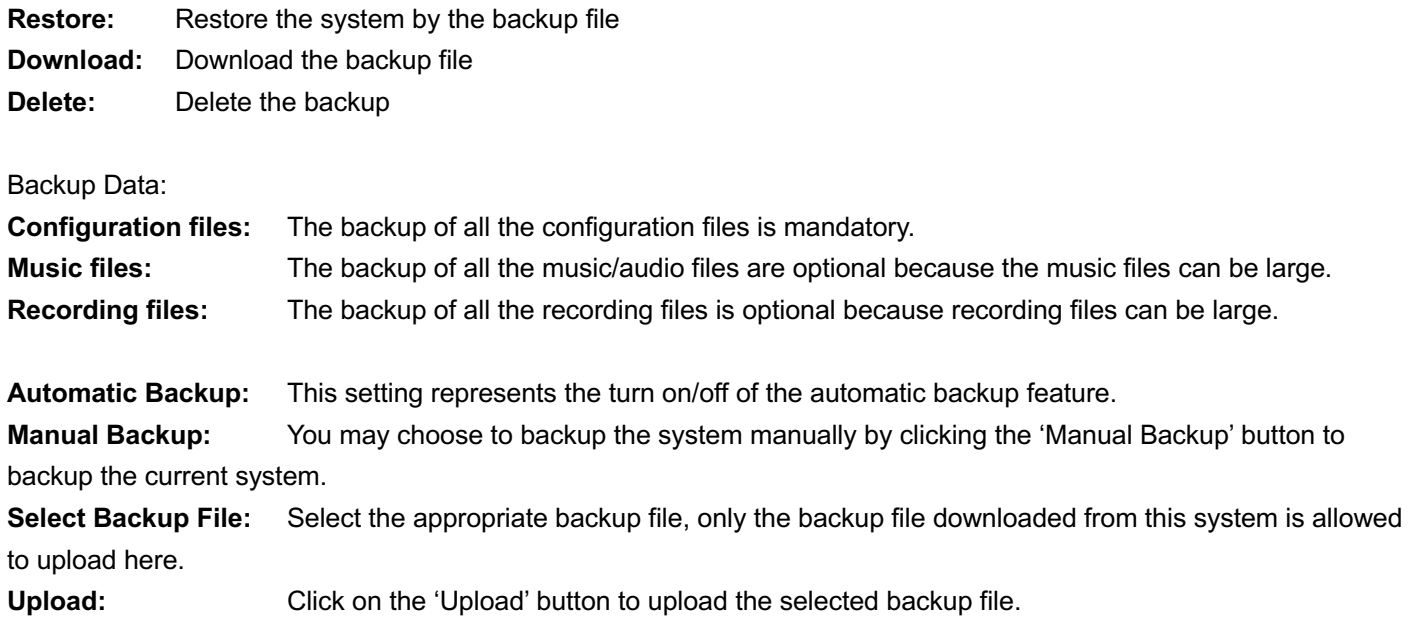

#### **5. Log Download**

Please click on the Broadcast --> Log option from the menu.

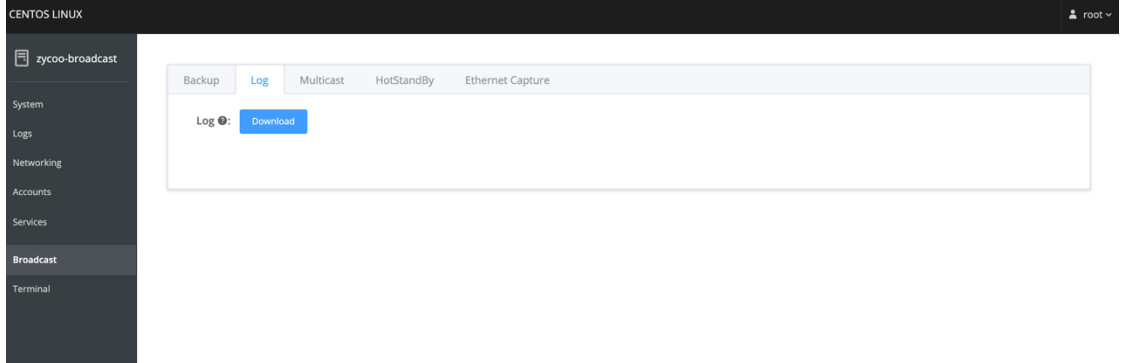

Download: download the system log file.

#### **6. Multicast**

Please click on the Broadcast --> Multicast option from the menu.

This page provides you the option to choose the broadcasting methods. You can use either the HTTP streaming or Multicast.

**HTTP:** HTTP Streaming is a push-style data transfer technique that allows server to send data to a client over a single HTTP connection continuously. It is commonly use when your server is on the public or cloud. **Multicast:** The Multicast method result in a better music sync effect, but it can only apply to local network.

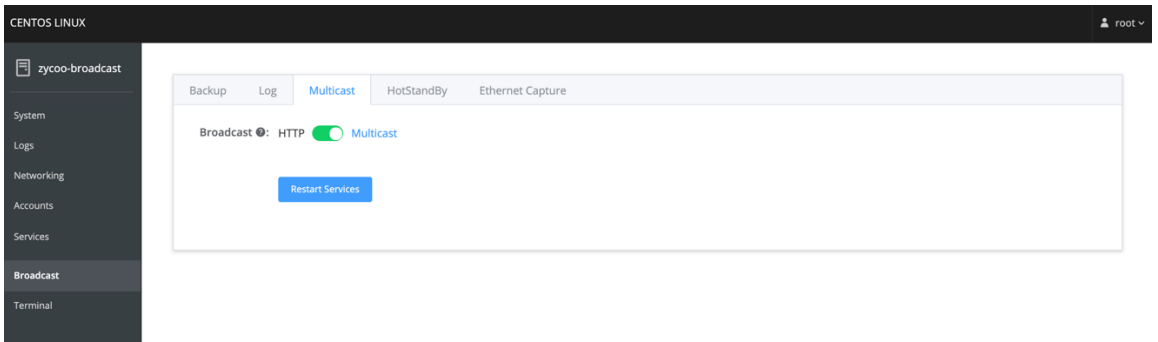

#### **7. Hot-Standby**

Please click on the Broadcast --> HotStandby option from the menu.

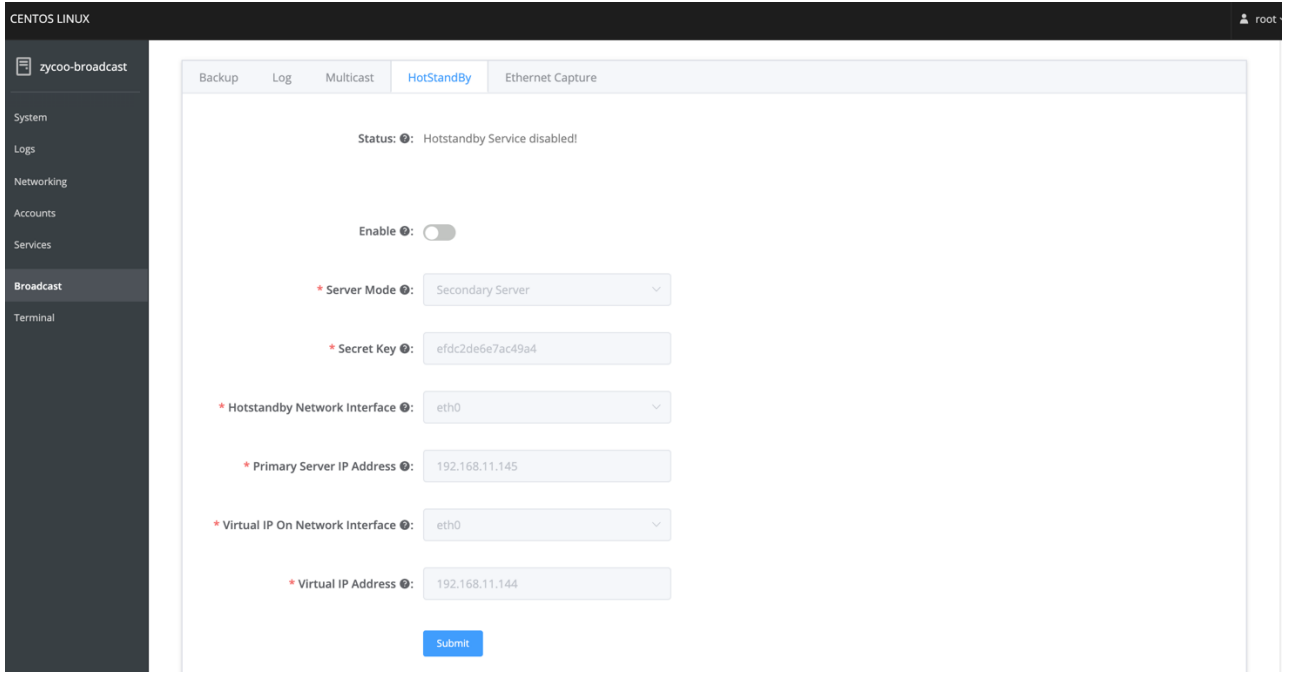

**Status:** The service's status of the Hot-Standby

**Enable:** Turn on/off the Hot-Standby service.

**Server Mode:** Choose this server to work as a primary or secondary server.

**Secret key:** The Secret key uses for the authenticated connection with the two servers, therefore the Secret Key of the two servers must be exactly the same.

**Hot-standby Network Interface:** The data transmission interface uses for the Hot Standby service, heartbeat detection, etc.

**Primary/Secondary Server IP Address:** The primary/secondary server's IP address.

**Virtual IP On Network Interface:** The Network Interface using in the virtual machine, eg:eth0/eth1 **Virtual IP Address:** The Virtual IP address must be not used in the current LAN and it has to be in the same subnet as the primary IP address. This virtual IP address on both primary and secondary servers need to stay the same.

#### **8. Ethernet Capture**

The purpose of the Ethernet capture tool is to capture ethernet network packets and then use in a standard Wireshard compatible packet capture '.pacp' file for immediate viewing and data analyzing.

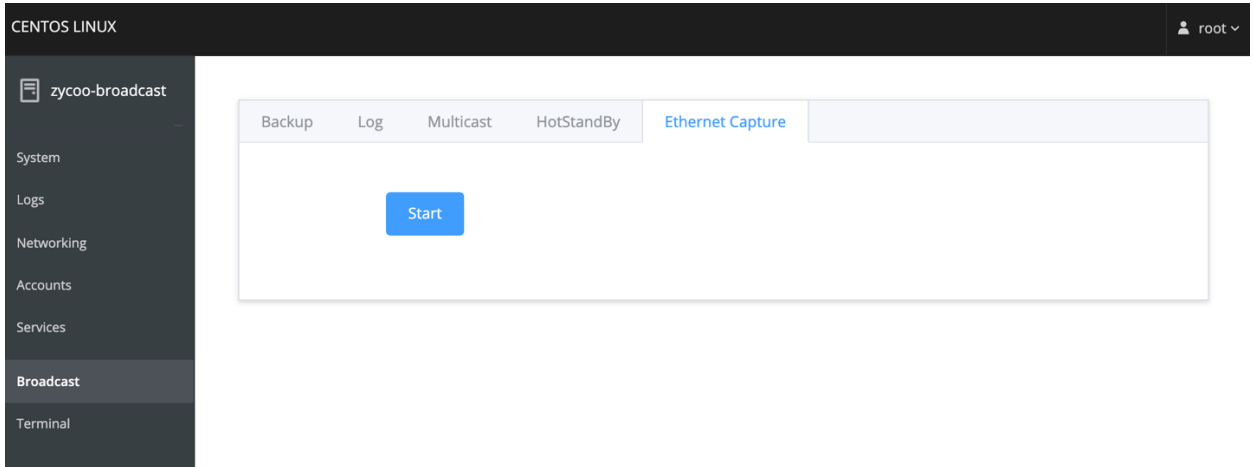

@ 2021 Zycoo Co., Ltd. All rights reserved.

## www.zycoo.com

ZYCOO, NEEQ Code 839487, is the leading developer and manufacturer of IP telephony devices and related systems, devoting itself over the past years to R&D powerful and scalable voice over IP (VoIP) solutions that mainly serve the SMEs market and industry filed.

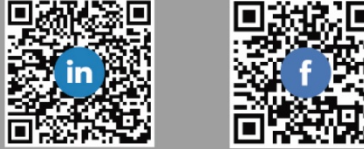

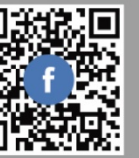